# **Beam Display manual**

#### **Step 1: Connect your Beam to the WiFi**

Introduction screen

Hi there! We will help you set up your new Beam on a smartphone/tablet in this step-by-step guide. When you first take Beam out of the box or into an area with no known Wi-Fi connection, it will show the Wi-Fi Setup after one minute when powered on:

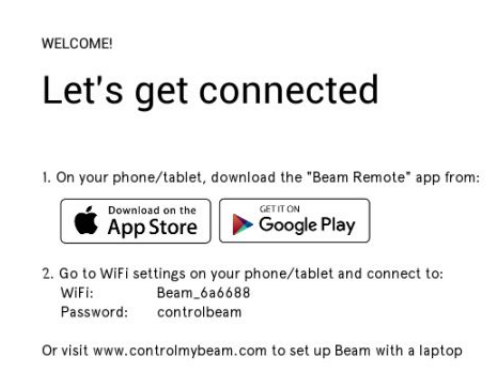

Follow the steps that are listed on Beam's display screen.

Download the Beam app. If you use an Android operated smartphone/tablet, you can download this app by using the Google Play store. If you use an Apple operated smartphone/tablet, download this app by visiting the App Store on your smartphone/tablet. Connect your smartphone to the Beam\_xxxxx network. On your smartphone/tablet, go to your Wi-Fi settings. Look for a network named 'Beam\_xxxxx' (the x's represent random numbers and letters). For example, in the above screenshot the network is named 'Beam\_6a6688'. Connect to this network and enter the password 'controlbeam'.

When your smartphone/tablet is successfully connected to Beam's Wi-Fi, Beam will show a new screen with instructions:

CONNECTED

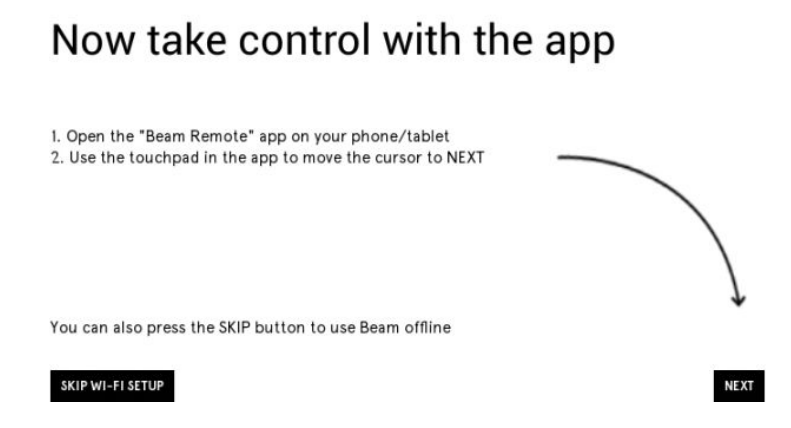

1. Open the "Beam Remote" app on your smartphone/tablet.

2. Use the touchpad in the Beam Remote app to move the cursor to NEXT. If you open the Beam remote app on your smartphone/tablet, it will first locate your Beam and automatically connect to it. Once the Beam Remote is connected to your Beam, you will see a screen with a touchpad on your smartphone/tablet. Move your finger over this touchpad to navigate to 'Next', and tap on the touchpad to select it.

Once you've pressed next the following screen will be displayed:

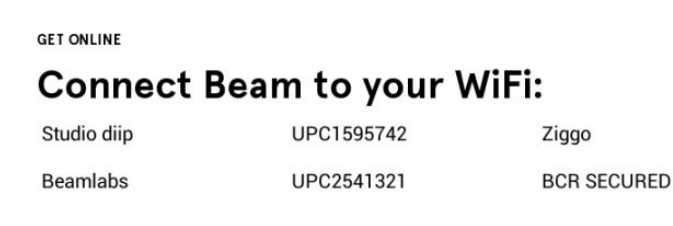

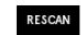

A list of available networks will be displayed here. Use the touchpad of the Beam Remote app to select the Wi-Fi network you want to connect with. If your network is not there you can try moving Beam closer to your router and use the rescan button on Beam, located in the bottom left of the screen.

Select the Wi-Fi network you want to connect with and the following screen will appear:

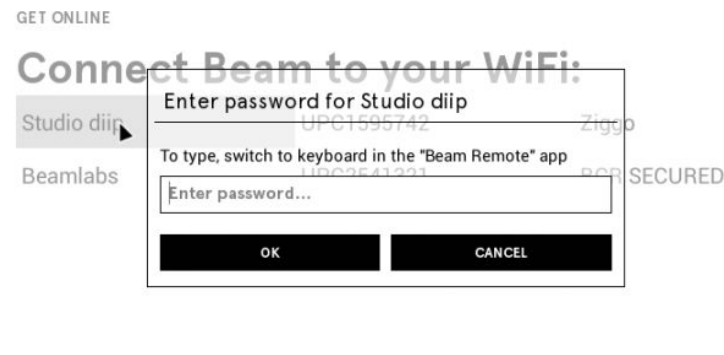

RESCAN

Use the keyboard tab of the Beam Remote app on your smartphone/tablet to enter the password of your Wi-Fi network.

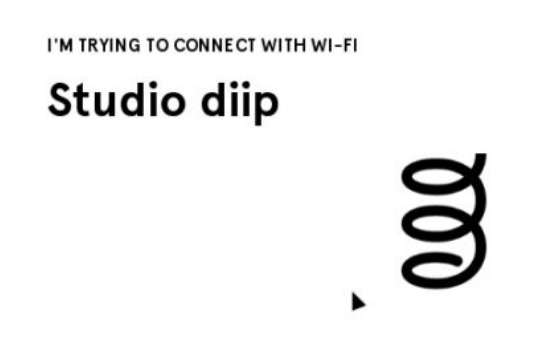

Beam will now try to connect to your Wi-Fi network!

Do you have trouble connecting? Go to our 'Wi-Fi Troubleshooting' page. A list of possible solutions is listed there. If the problem still exists, contact us at support@beamlabsinc.com.

If you have successfully connected Beam to your home Wi-Fi, the following, final screen appears:

CONNECTED

## Beam is connected to Studio diip

Now connect your phone/tablet 1. Press the reconnect button in the "Beam Remote" app 2. Press the NEXT button using the app

If the app doesn't find your Beam:

- Press the TRY AGAIN button in the app

- Check if your phone/tablet is on the 'Studio diip' network

- If you run into trouble, check www.beamlabsinc.com/support

Follow the next steps to successfully finish the Wi-Fi setup:

Connect your smartphone to your own Wi-Fi network. Reconnect your smartphone/tablet to your home or office Wi-Fi. In most cases this will happen automatically. Check your network settings to make sure your smartphone/tablet is connected to your home Wi-Fi! Open the Beam Remote app on your smartphone/tablet. If the Beam Remote app is already opened, it will automatically scan for nearby Beams connected to the same Wi-Fi network. If the Beam Remote app is not able to make a connection with Beam, press 'Try again'. If prompted, select your new Beam.

**NEXT** 

Press the NEXT button. Use the touchpad of the Beam Remote app on your smartphone/tablet to navigate to 'NEXT' in the bottom right of the display screen of Beam. Congratulations! You have successfully finished the Wi-Fi setup. Your Beam is ready to rock and share its awesomeness with the rest of the world.

If you still have trouble connecting Beam with your home Wi-Fi, or trouble connecting to Beam via the Beam Remote App, then go to our Wi-Fi troubleshooting page. A list of possible solutions is listed there. If the problem still exists, contact us at [support@beamlabsinc.com.](mailto:support@beamlabsinc.com)

#### **Step 2: Setting the right time on Beam**

1.Go to settings

- 2.Scroll down the menu to "date & time" by using either the slide bar on the side of the Beam remote app or by pressing the hold to grab with one finger and use your other hand to scroll down.
- 3. Make sure that Beam is set to the correct time zone.

#### **Step 3: Install Beam Display on Beam**

On your Beam open Chrome and open [www.beamdisplay.com](http://www.beamdisplay.com/)

Click on "download here", located on the bottom of the page. Clicking this will ask you to download the file "Beam Display.apk". Click on "Yes" to start downloading the file.

When the download is finished you will be prompted with a popup to open the file on the bottom left. Click on open to install the program on Beam.

The popup is only available for a few seconds, if you missed it do the following. Go to  $\rightarrow$  All apps  $\rightarrow$  File Manager  $\rightarrow$  sdcard  $\rightarrow$  download  $\rightarrow$  Beam display.apk

#### **Step 4: Setting up Beam Display (Xibo)**

After installing Beam Display please open it. It now asks for two things: CMS Address and CMS key CMS Adress: [http://www.beamdisplay.com/login](http://www.beamlabsinc.com/login) CMS Key: In the confirmation e-mail you got from us

After filling in both please click on Connect CMS.

#### **Step 5: Adding Beam to your Beam Display account**

Please go back to Chrome and go to the following URL: [www.checkmyip.com](http://www.checkmyip.com/) Send the IP address to [support@beamlabsinc.com](mailto:support@beamlabsinc.com) together with your company name and the amount of Beam's you are trying to connect to Beam display.

#### **Step 6: Activate License on Beam**

Open Beam display on Beam, click on the three dots on the top right side. Choose connect to CMS, it will prompt you to activate the license. Use the credentials provided by our support team to activate the license.

#### **Step 7: Using Beam display**

Within one day our support team will provide you your login details of Beam display. Go to [www.beamdisplay.com](http://www.beamdisplay.com/) and use your login credentials to enter Beam Display.

You will see this.

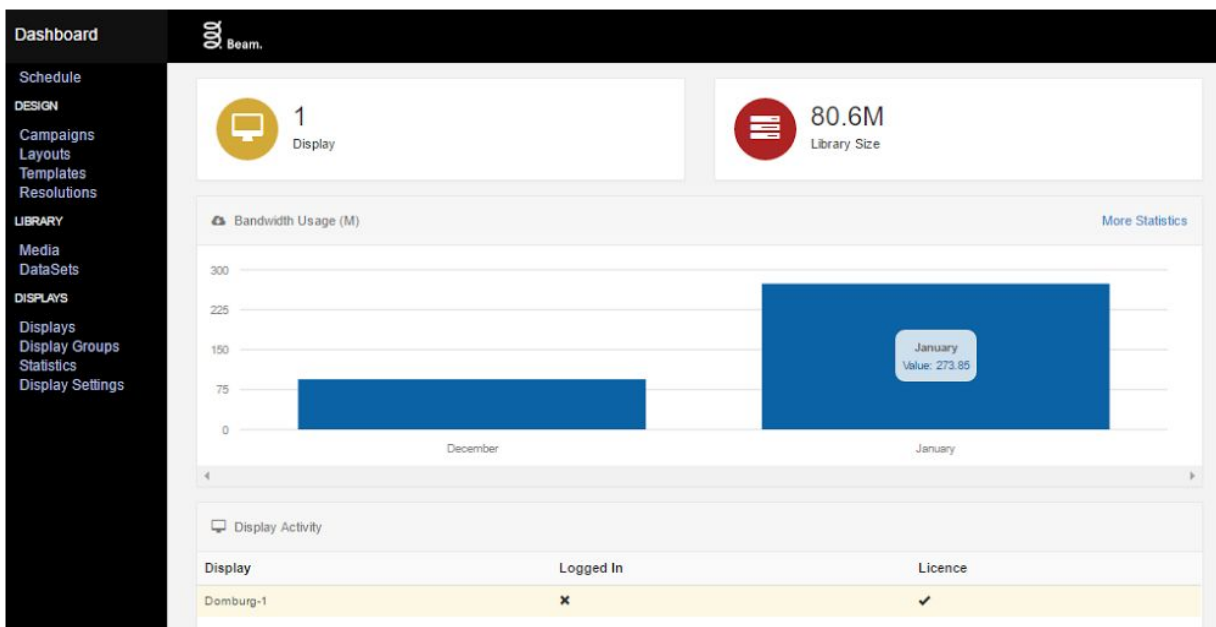

There are 4 categories:

*Schedule*: Here you can schedule your beams to start showing certain layouts (this is a video/picture template).

*Design*: Here you can design your campaigns

*Library*: Here you can see the content you uploaded to Beam Display

*Displays*: Here is an overview of the current available displays

#### **Step 8: Naming your Beam(s)**

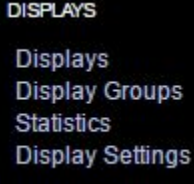

Under the category Displays click on the Displays tab. You will something like the screen below:

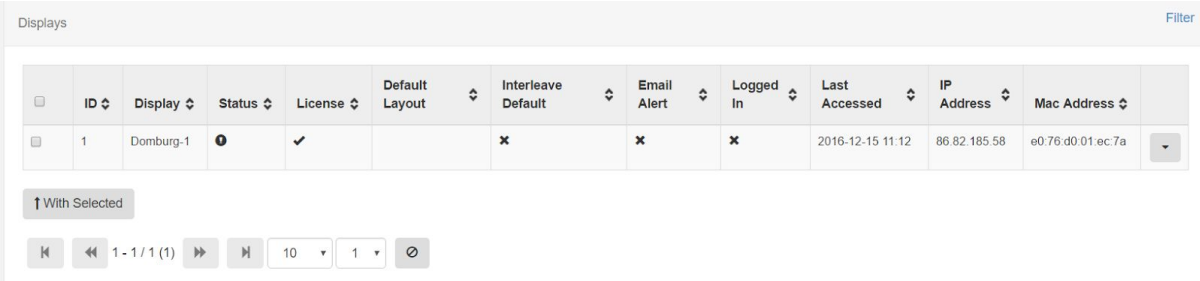

If you have multiple Beams you will see them listed. Press on the arrow behind the first Beam.

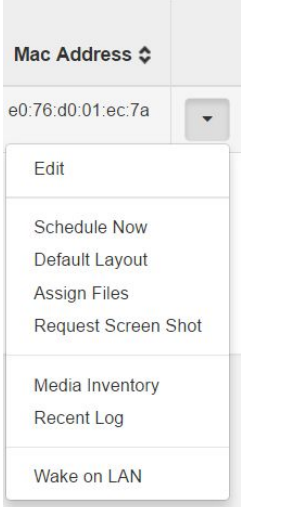

### And click on Edit.

### You will see the screen below.

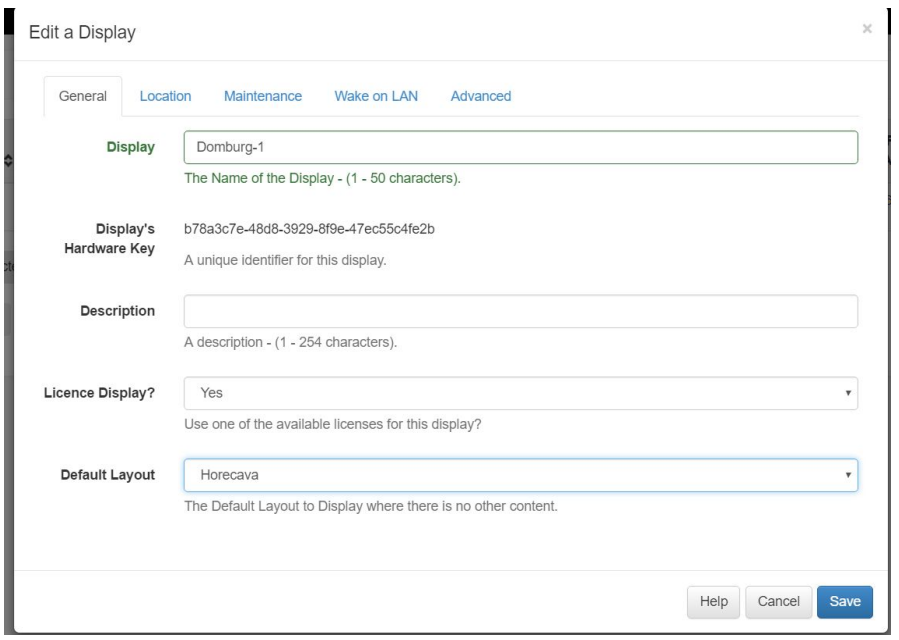

Edit the name of the Display to your liking. Beside this you don't do anything else in this screen.

#### **Step 9: Designing/editing a Layout**

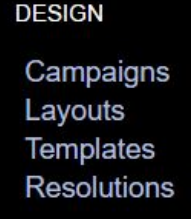

Under the category Design click on the Layouts tab.

On this page you can click on the arrow behind an existing layout to edit it by clicking on "Design". Or you click on the "Add Layout" button to open a new layout.

If creating a new layout you will have to give it a name, make sure that the resolution is set to "Beam".

You will then see this screen:

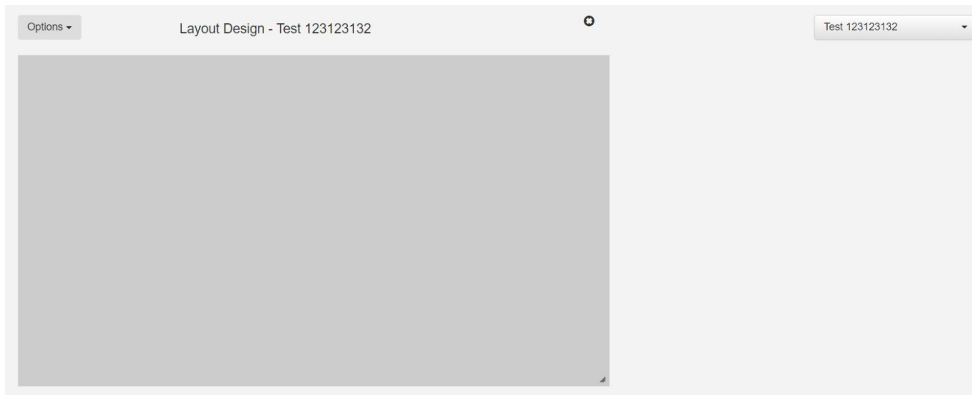

By double clicking the grey area you will be able to add or edit the content on this layout.

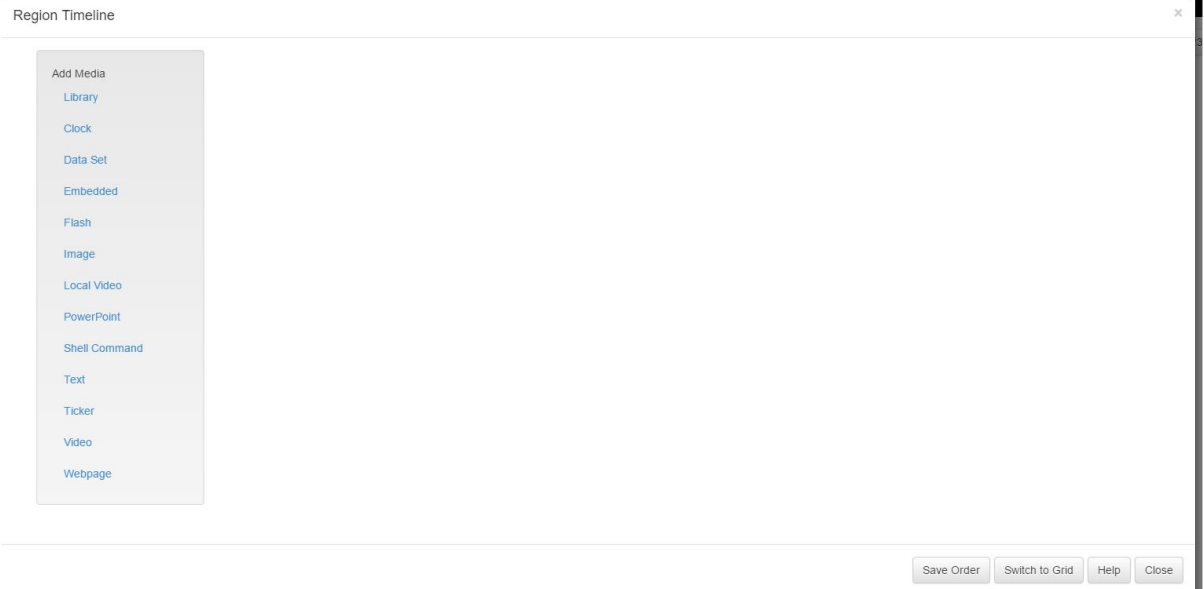

As you can see there are many things you can do. You can even switch one thing after another. Switch between Video and images to even the clock.

For now let's make a layout with a video. Click on the link "Video" (the second from the bottom).

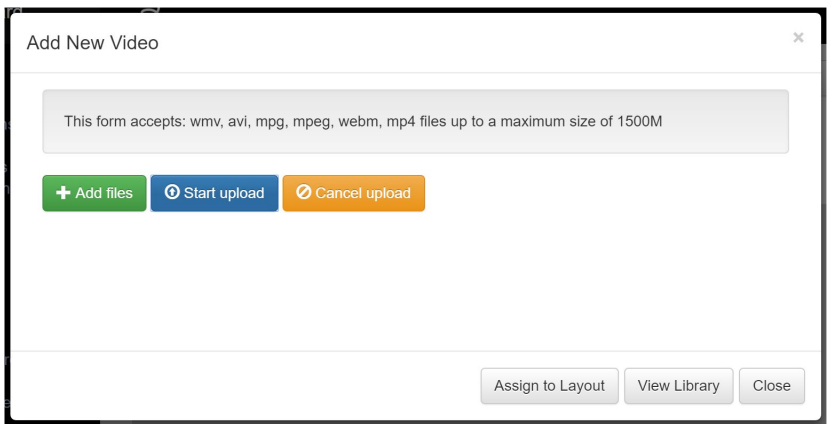

Press +Add Files to select a video. (we recommend uploading a video in the resolution of 854 x 480)

Give it a name and set the duration how long you want to play the video.

- 0 means the entire video
- 5 will mean the first 5 seconds of the video
- (for an image you will always have to add a duration)

After this click on the button "start".

When the upload has completed click on the button to assign to layout.

When you have the content on the layout that you want you can select the order in which it will play.

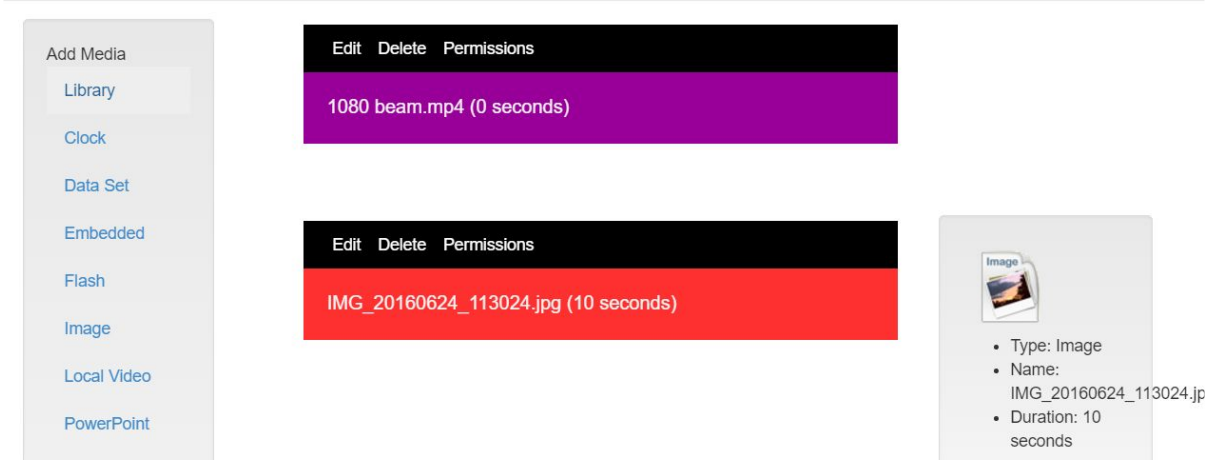

You can click on the black part of the content you want to move and let go when it is in the right position. After this click on the button on the bottom called "Save order".

Click close to stop editing.

#### **Step 10: Play the content on the Beam of your choosing**

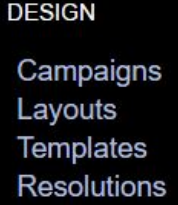

Click on "Layouts"

Click on the arrow behind the Layout you wish the start playing.

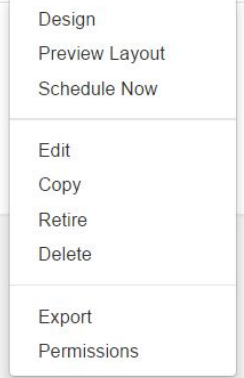

And select Schedule Now

Enter 1000 hours, 0 minutes and 0 seconds.

Select the Display you want to start showing this content (here you will see the names that you gave the Displays in step 6). Press save. (if you are not sure what Beam has what name you can check it on the device itself by opening Beam Display (Xibo) and select status. Here you can see the name)

After 5 minutes your Beam should project the layout you assigned to it. (every 5 minutes Beam connects the server to check for new information).

#### **Step 11: Default Layout**

After scheduling the content on Beam you will have to assign a default Layout to each Beam you have. Default Layout means the Layout it will start projecting when booted or when there is no internet connection.

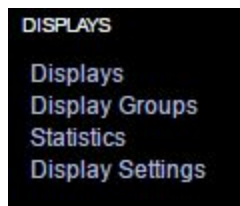

Click on Displays, click on the arrow of the Beam you want to assign a default Layout and select Edit.

In this screen you change the default Layout.

#### **Step 12: Create or Edit group of Beams**

**DISPLAYS Displays Display Groups Statistics Display Settings** 

Click on Display Groups,

Click on the arrow of the group you would like to edit or click on "add display group" to add a new group.

After naming the group click on the arrow behind the group and select group members. Here you can add displays to the group.

#### **Step 13: Schedule content**

Create a layout you'd like to start showing at a specific time and date Go to "Schedule" Click "add event" Select the display or groups you would like to show the event. Select the start and ending time Select the Layout you would like to show for the event. And click "save"!

#### **Connect Beam to a different network**

It could be that you would like to connect your Beam to a different network. When Beam display is installed this is done through a different way than before installation. The reason is Because Beam Display has an autostart feature which cancels out the wifi procedure.

To change the wifi network do the following. After booting Beam wait until Beam Display starts. At that point hold the power button for +- 10 seconds. It will first prompt with the question if you'd like to shut beam down. Keep holding the button, a few seconds after the first prompt it will ask if you'd like to start wifi setup. Let go of the button and press it again shortly one time. It will now start the Wifi setup procedure. You can use the guide on step 1 to do this.